Sierra Wireless Mobile Broadband Driver Package、DevUp Service 3

# アップデート手順書

本書では、Sierra Wireless Mobile Broadband Driver Package と DevUp Service 3 をアッ プデートする手順について説明します。

#### 【ご注意】

- ・ 対象機種、対象 OS 以外では、Sierra Wireless Mobile Broadband Driver Package と DevUp Service 3 のアップデートを行えません。ご使用の機種が対象機種である ことを今一度ご確認ください。
- ・ アップデートを実行する際は、必ず「管理者」の権限のユーザーでサインインして ください。(ユーザーの切り替え機能を使わずにコンピューターの管理者の権限で サインインして操作してください。)
- ・ ウィルス駆除ソフトウェア等が常駐している場合は、常駐を解除してください。 (Sierra Wireless Mobile Broadband Driver Package と DevUp Service 3 のアッ プデート完了後には元にお戻しください。)

【お願い】

アップデートを行う際には、以下の事項をお守りください。

- ・ AC アダプター、および充分に充電されたバッテリーパックを接続しておい てください。
	- ・ ネットワークに接続している場合は切断しておいてください。(アップデー トプログラムのダウンロード時を除く。)
	- ・ LAN ケーブルは外してください。(アップデートプログラムのダウンロード 時を除く。)
	- ・ USB 機器等の周辺機器はすべて外してください。
	- ・ アップデートプログラム以外のアプリケーションソフトはすべて終了して ください。

## 【アップデート方法】

Sierra Wireless Mobile Broadband Driver Package と DevUp Service 3 のアップデートは 下記の流れで行います。

- 1. Sierra Wireless Mobile Broadband Driver Package のアップデート要否確認
- 2. アップデートプログラムのダウンロードと展開

3. 旧バージョンの Sierra Wireless Mobile Broadband Driver Package のアンインス トール

4. 新バージョンの Sierra Wireless Mobile Broadband Driver Package と DevUp Service 3 のインストール

5. アップデート後の確認

## アップデートは、必ず最後まで行ってください。途中で中断した場合、正常動作は保証され ません。

- 1. Sierra Wireless Mobile Broadband Driver Package のアップデート要否確 認
- (1) (スタートボタン)を右クリックします。
- (2) 表示されたメニューの[アプリと機能]をクリックします。
- (3) [Sierra Wireless Mobile Broadband Driver Package]をクリックし、表示される バージョンを確認してください。

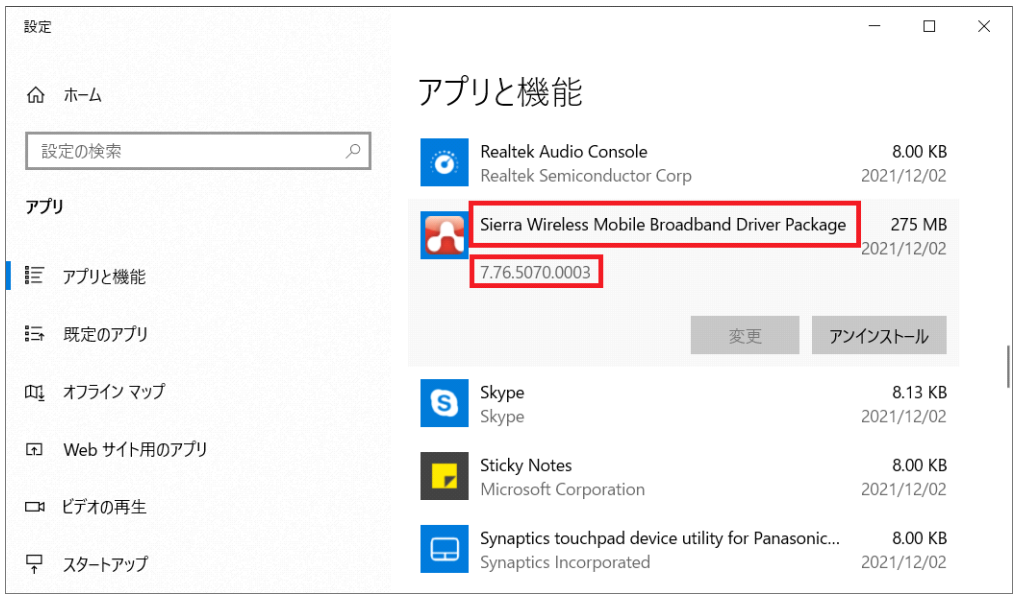

- ・ バージョンが「7.80.5184.0007」より古い場合 (「7.76.5070.0003」等の場合) Sierra Wireless Mobile Broadband Driver Package のアップデートが必要です。
- ・ バージョンが「7.80.5184.0007」の場合、または、それより新しい場合 Sierra Wireless Mobile Broadband Driver Package はアップデート済みです。(ア ップデートは不要です。)

Sierra Wireless Mobile Broadband Driver Package のアップデートが必要な場合、「2.ア ップデートプログラムのダウンロードと展開」にお進みください。

#### 2. アップデートプログラムのダウンロードと展開

- (1) アップデートプログラムをダウンロードしてください。
- (2) ダウンロードしたアップデートプログラムをダブルクリックして実行します。「ユーザ ー アカウント制御」の画面が表示された場合は、[はい]をクリックします。
- (3) 使用許諾契約の画面が表示されますので、内容をよくお読みいただき、[はい]をクリッ クしてください。
- (4) 展開先フォルダを設定する画面が表示されます。展開先フォルダは、プログラムが自動 的に作成しますので、特に変更する必要はありません。 (標準では c:\util2\drivers\wwan 7.80.5184)
- (5) [OK]をクリックします。しばらくして展開が完了すると、展開先フォルダが開きますの で、そのままお待ちください。(展開先フォルダが開くまで 1 分以上かかる場合があり ます。)
- 3. 旧バージョンの Sierra Wireless Mobile Broadband Driver Package のアン インストール
- (1) ネットワークに接続している場合は切断してください。
- (2)  $\overline{\boxplus}$  (スタートボタン)を右クリックします。
- (3) 表示されたメニューの[アプリと機能]をクリックします。
- (4) [Sierra Wireless Mobile Broadband Driver Package]をクリックし、[アンインス トール]をクリックします。

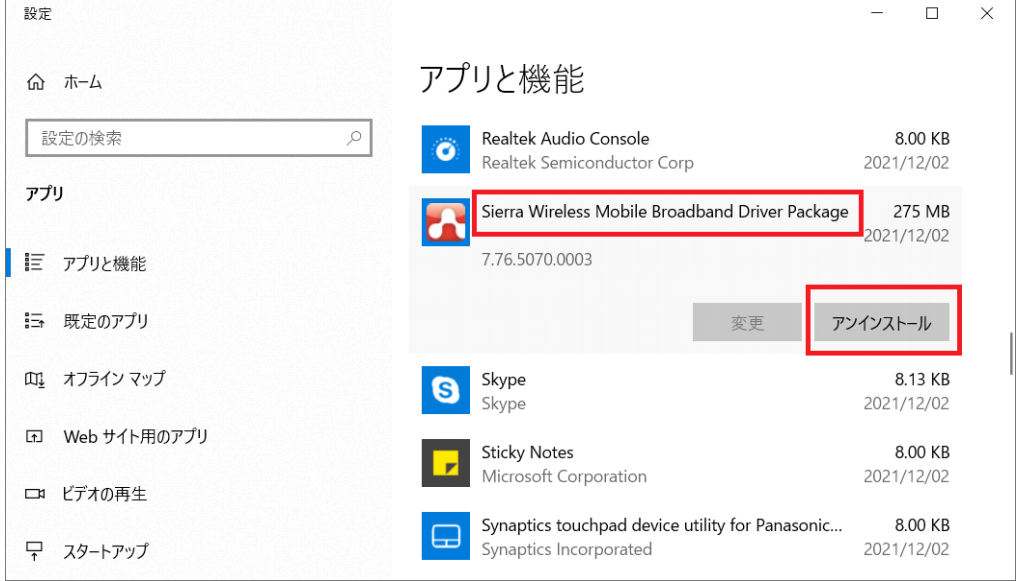

- (5) 「このアプリとその関連情報がアンインストールされます。」と表示されたら、[アンイ ンストール]をクリックします。「ユーザー アカウント制御」の画面が表示された場合 は、[はい]をクリックします。
- (6) [アンインストール]をクリックします。

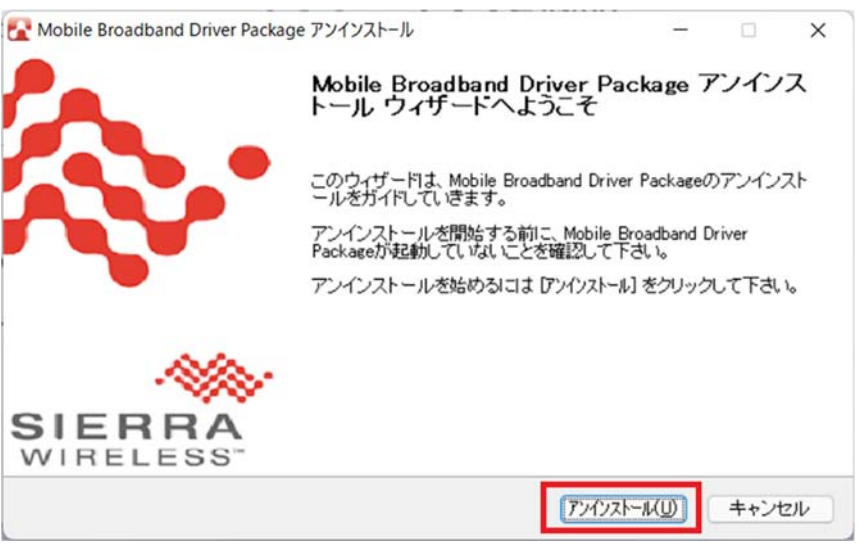

#### (7) [完了]をクリックします。

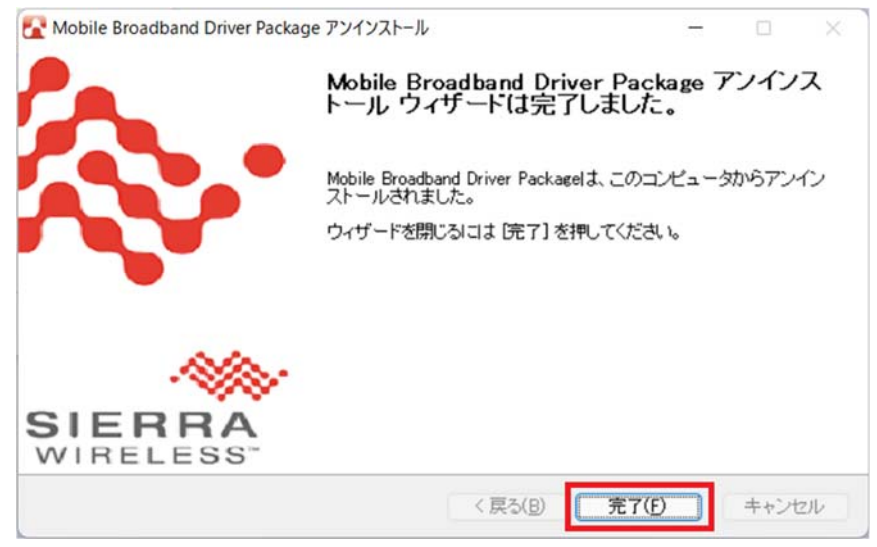

- 4. 新バージョンの Sierra Wireless Mobile Broadband Driver Package と DevUp Service 3 のインストール
- (1) アップデートプログラムの展開先フォルダ(標準では c:\util2\drivers\wwan\_7.80.5184)内の [Pinstall] (拡張子を表示している場合は [Pinstall.bat])を右クリックし、[管理者として実行]をクリックします。「ユーザー アカウント制御」の画面が表示された場合は、[はい]をクリックします。
- (2) 「C:\windows\System32\cmd.exel画面が表示され、Sierra Wireless Mobile Broadband Driver Package と DevUp Service 3 がインストールされます。 しばらくすると「xxx 秒待っています。終了するには CTRL+C を押してください...」と いうメッセージが表示されます。表示される秒数が 0 秒になり、 「C:\windows\System32\cmd.exe」画面が自動で消えるまでそのままお待ちください。

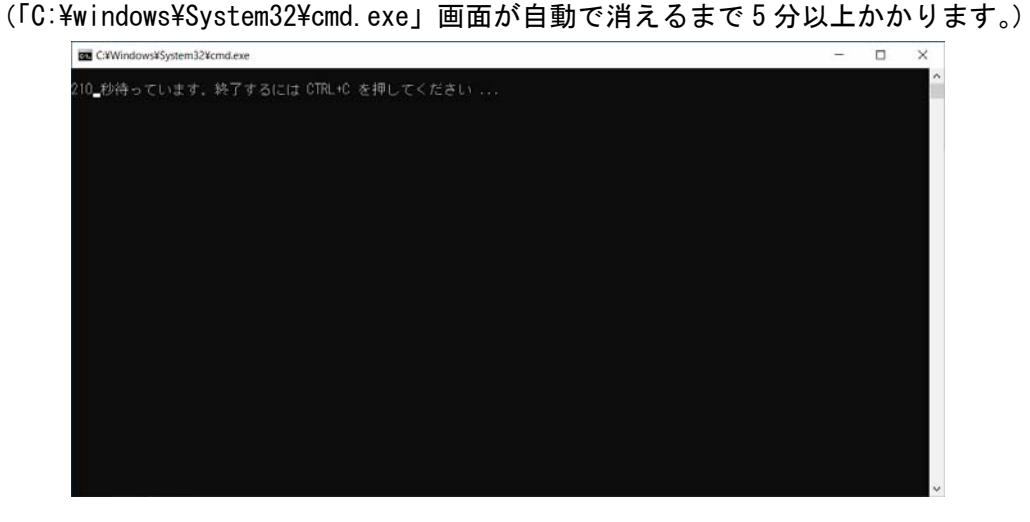

(3) 「C:\windows\System32\cmd.exe」画面が消えましたら、コンピューターを再起動しま す。

## 5. アップデート後の確認

- (1) 「1. Sierra Wireless Mobile Broadband Driver Package のアップデート要否確認」 と同手順で、Sierra Wireless Mobile Broadband Driver Package がアップデート済み であることを確認してください。
- (2) アップデートプログラムの展開先フォルダ(標準では c:\util2\drivers\wwan\_7.80.5184)内の[CheckDevUp3Version](拡張子を表示している 場合は[CheckDevUp3Version.bat])を右クリックし、[管理者として実行]をクリックし ます。「ユーザー アカウント制御」の画面が表示された場合は、[はい]をクリックしま す。
- (3) 「DevUp Service 3:」の下に「V2.02L10 M00」と表示され、「DevUp Service 3 Config:」 の下に「V3.02L10M00」と表示されることを確認してください。

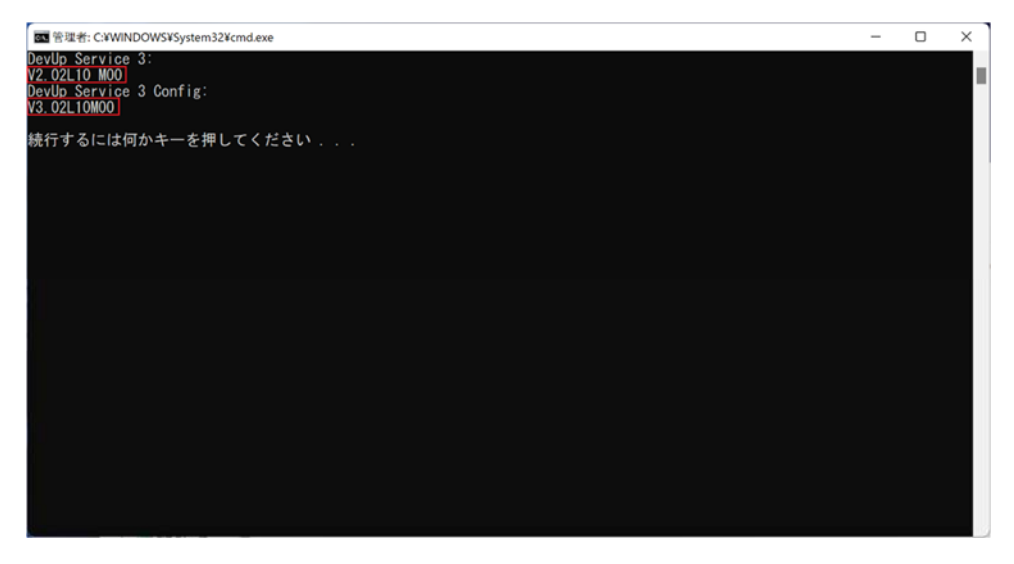

以上でアップデート作業は完了です。